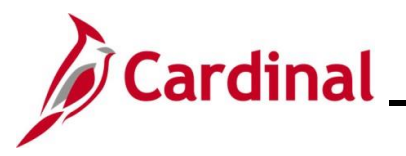

### **Time Status Administration Overview**

This Job Aid covers Time Administration procedures for managing the following exception or special case time transaction scenarios.

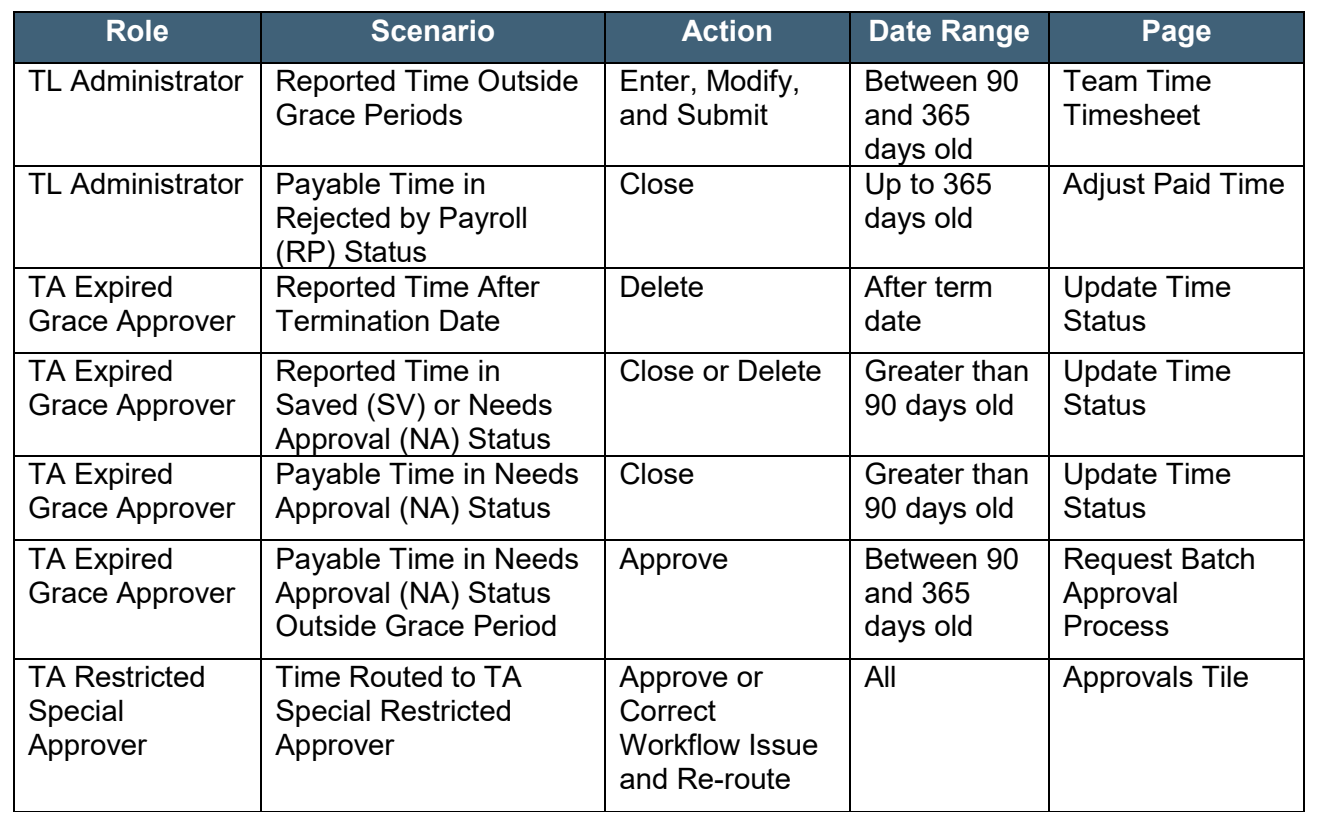

## **Table of Contents**

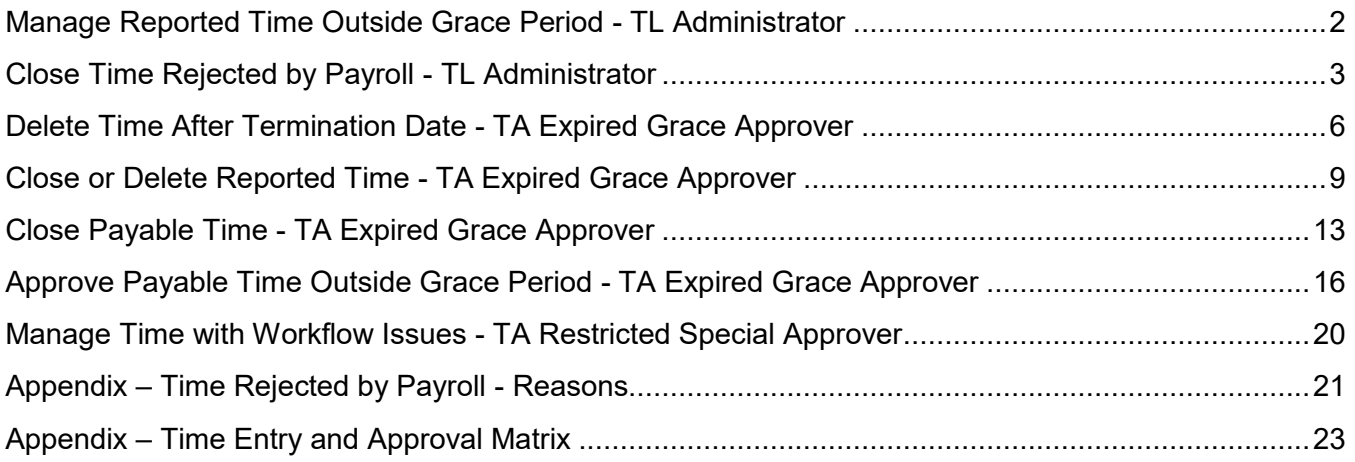

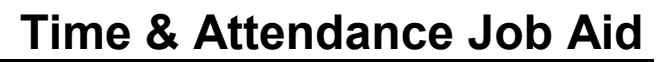

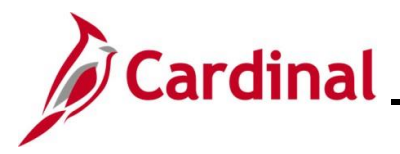

### <span id="page-1-0"></span>**Manage Reported Time Outside Grace Period - TL Administrator**

Users with the TL/AM Supervisor roles have access to enter/submit and submit saved time and leave on behalf of Reports To direct reports and delegated authorities for transaction dates up to 90 days in the past. TL Administrators have access to enter/submit and submit saved time and leave on behalf of any employee in the Agency for transaction dates up to 365 days in the past. AM Administrators can also enter/submit and submit saved absences on the timesheet for a period of up to 365 days in the past and also have access to manage all absences for any date range on the Absence Event page. An Agency may choose to close or delete Reported Time that falls outside the grace periods rather than submit or approve (refer to the Close or Delete Reported Time section of this job aid for instructions).

After reported time is submitted on the timesheet, it will route to the Reports To supervisor for approval. Users with the TL/AM Supervisor roles use the Approvals tile on the Cardinal HCM Homepage to approve time for Reports To direct reports and delegated authorities. Supervisors can approve non-productive time for dates that fall in the past 365 days and can only approve productive time within the past 90 days. To approve, close, or delete time pending approval that falls outside these grace periods, refer to the other sections in this job aid based on how the Agency chooses to proceed.

Agencies should have processes and procedures in place to ensure timely submission and approvals within the grace limit periods and the need for approving, closing, or deleting transactions outside these limits should be minimized as much as possible. The Agency should have a process for supervisors and administrators to request approval, closure, and deletion of time older than 90 days with appropriate justification and authorization; requests received by Cardinal Post Production Support (PPS) will be redirected to the Agency TA Expired Grace Approver(s).

**Note**: The Appendix section of this Job Aid includes a Time Entry and Approval Matrix showing the Reported and Payable Time Statuses and actions available based on grace periods and roles.

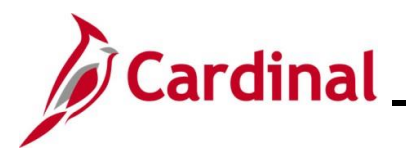

### **TA\_Time Status Administration**

#### <span id="page-2-0"></span>**Close Time Rejected by Payroll - TL Administrator**

In instances where payable time is ready for loading to Payroll (Payable Status of "Approved" or "Estimated") but errors during the Load Time and Labor process, the Payable Status becomes "Rejected by Payroll". Time in a Payable Status of "Rejected by Payroll" will continue to be pulled into subsequent loads to Payroll and will either load successfully if the underlying reason for rejection was resolved or will continue to be rejected and remain in Rejected by Payroll status.

If the time cannot be loaded to Payroll successfully it may be paid through Single Use Payroll Online Tool (SPOT) transactions or via off-cycle processing. If the Payroll Administrator and/or State Payroll Operations (SPO) processes payment for the time using another method, the TL Administrator must close the rejected time transactions using the **Adjust Paid Time** page to avoid duplication of payment and prevent the time from future attempts to load to Payroll. This action is only performed when SPO indicates that the time needs to be closed.

**Notes**: If no action has been taken for "Rejected by Payroll" transactions within 365 days, Cardinal will automatically close the time.

Time transactions in a "Rejected by Payroll" status that have been Closed will be allocated using the department or position funding defaults for the employee.

The Appendix section of this Job Aid provides a list of reasons why payable time transactions may be rejected by the Load Time & Labor process.

1. Navigate to the **Adjust Paid Time** page using the following path:

#### **Menu > Time and Labor > Report Time > Adjust Paid Time**

The **Adjust Paid Time Search** page displays.

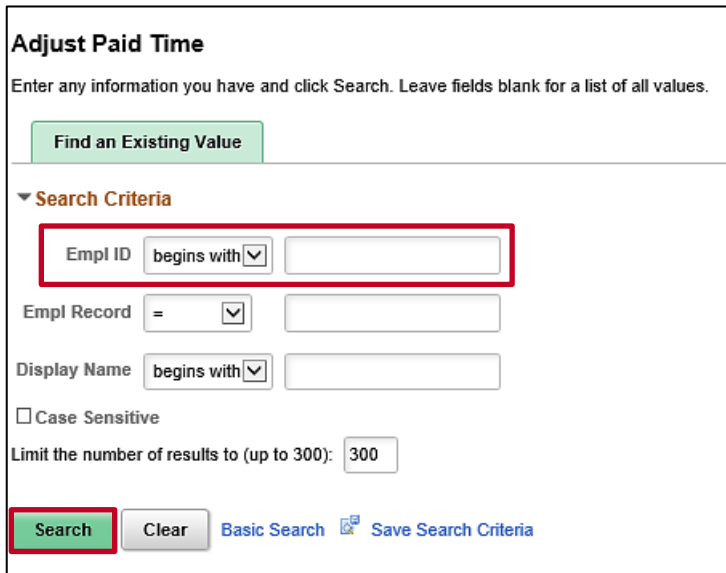

- 2. Enter the Employee ID for the applicable employee in the **Emp ID** field.
- 3. Click the **Search** button.

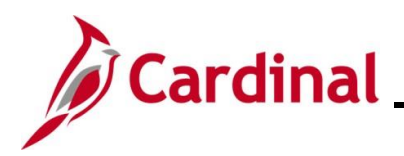

The **Adjust Paid Time Search** page displays.

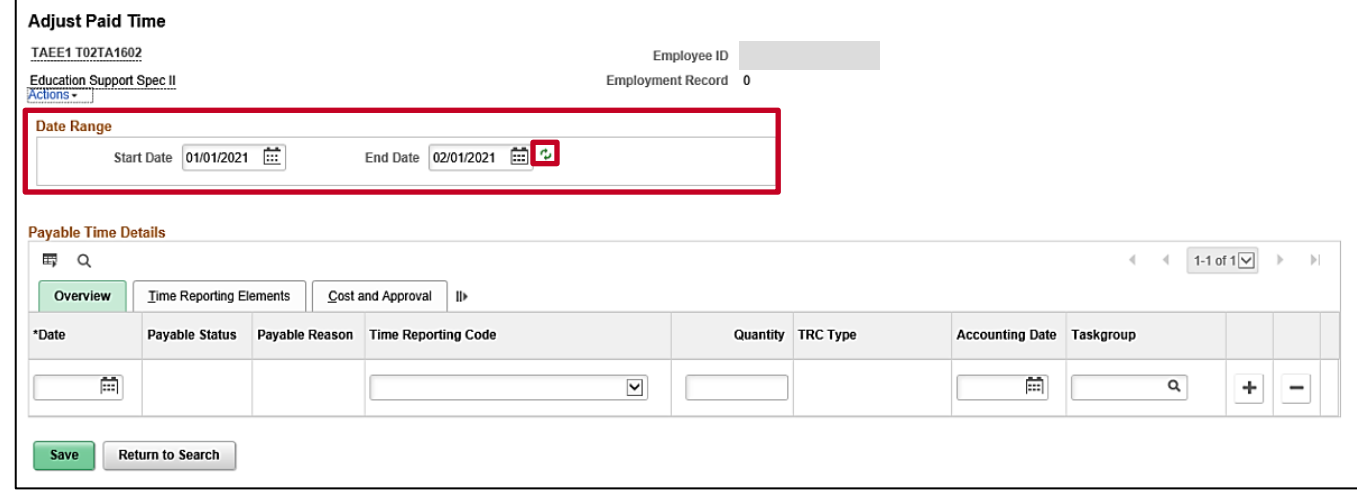

- 4. The **Date Range Start Date** and **End Date** fields default to one month prior to the current date and the current date respectively. Update the **Start Date** and **End Date** fields as needed to reflect the date range in which the rejected time needs to be closed.
- 5. Click the **Refresh** icon.

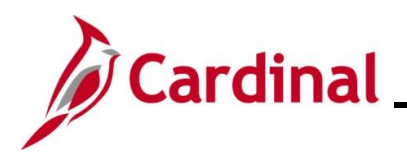

The page refreshes and all payable transactions for the employee within the selected date range display.

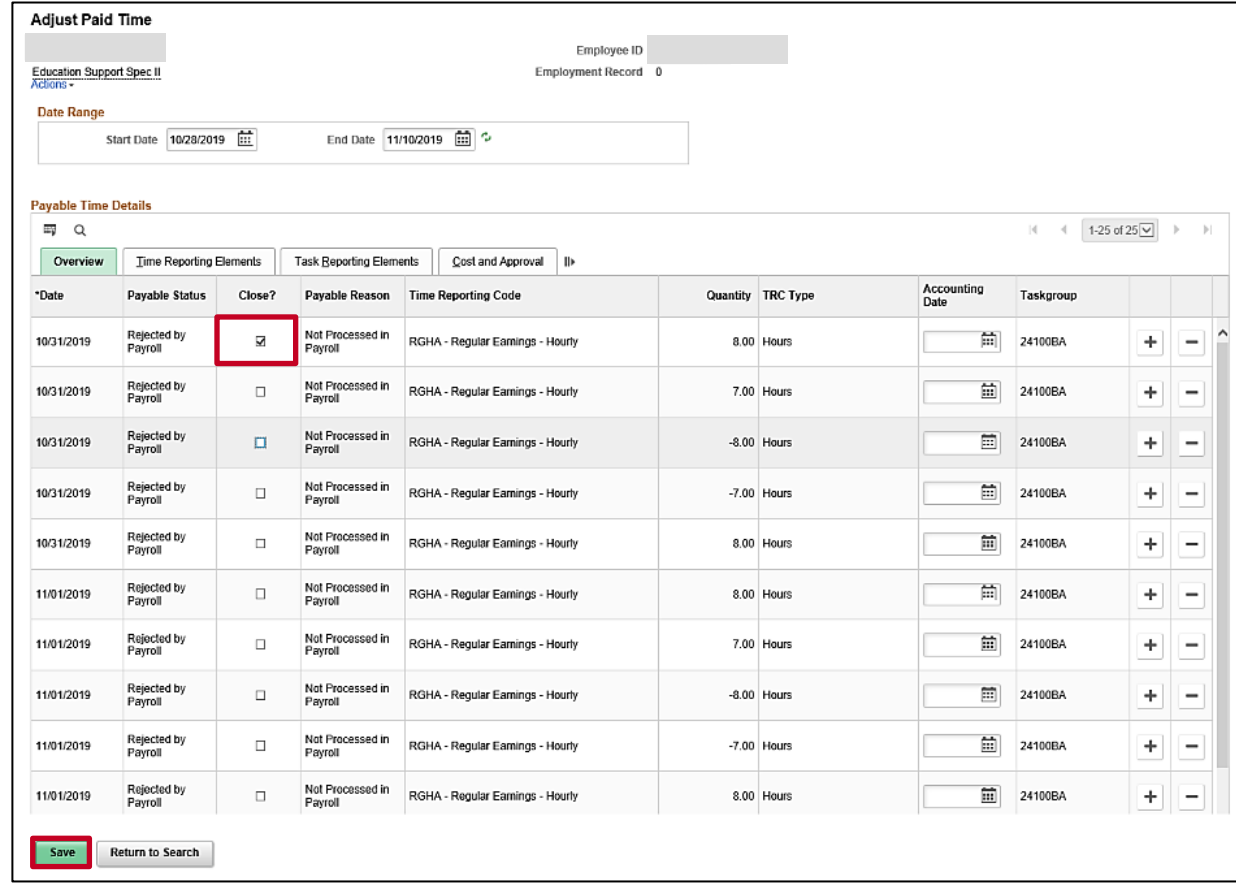

- 6. Click the **Close?** checkbox option for each applicable transaction with a Payable Status of "Rejected by Payroll" that was paid through SPOT or off-cycle.
- 7. Click the **Save** button.

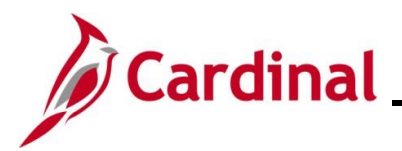

## **TA\_Time Status Administration**

### <span id="page-5-0"></span>**Delete Time After Termination Date - TA Expired Grace Approver**

To remove Reported Time that was entered or interfaced prior to the termination/inactivation transaction for dates that fall after the employee's termination date, the Agency TA Expired Grace Approver has access to the **Update Time Status** page to delete these invalid transactions.

1. Navigate to the **Update Time Status** page using the following path:

**Menu > Time and Labor > Report Time > Update Time Status**

The **Update Time Status Search** page displays.

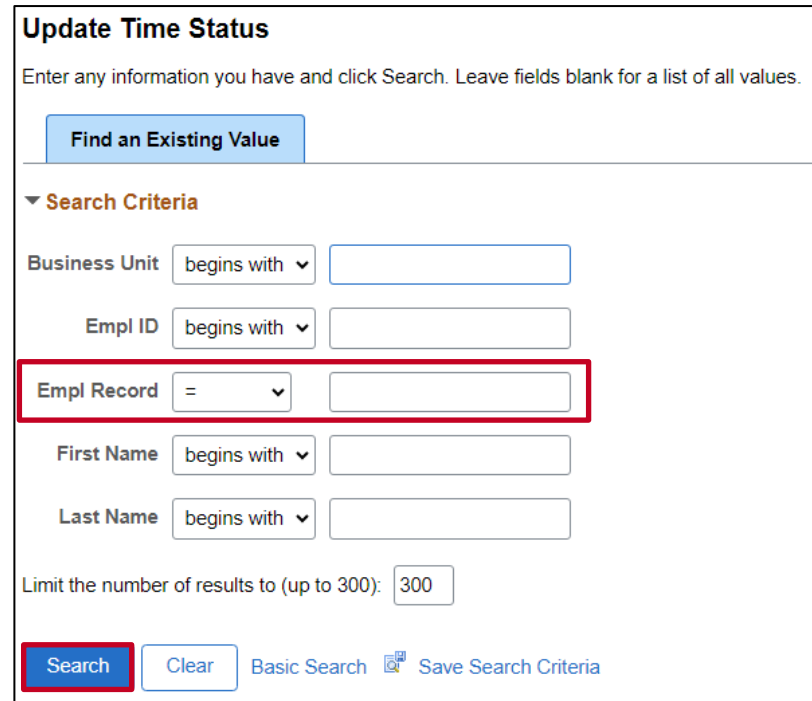

- 2. Enter the Employee ID for the applicable employee in the **Emp ID** field.
- 3. Click the **Search** button.

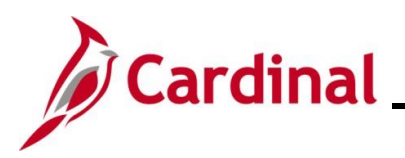

The **Update Time Status** page displays.

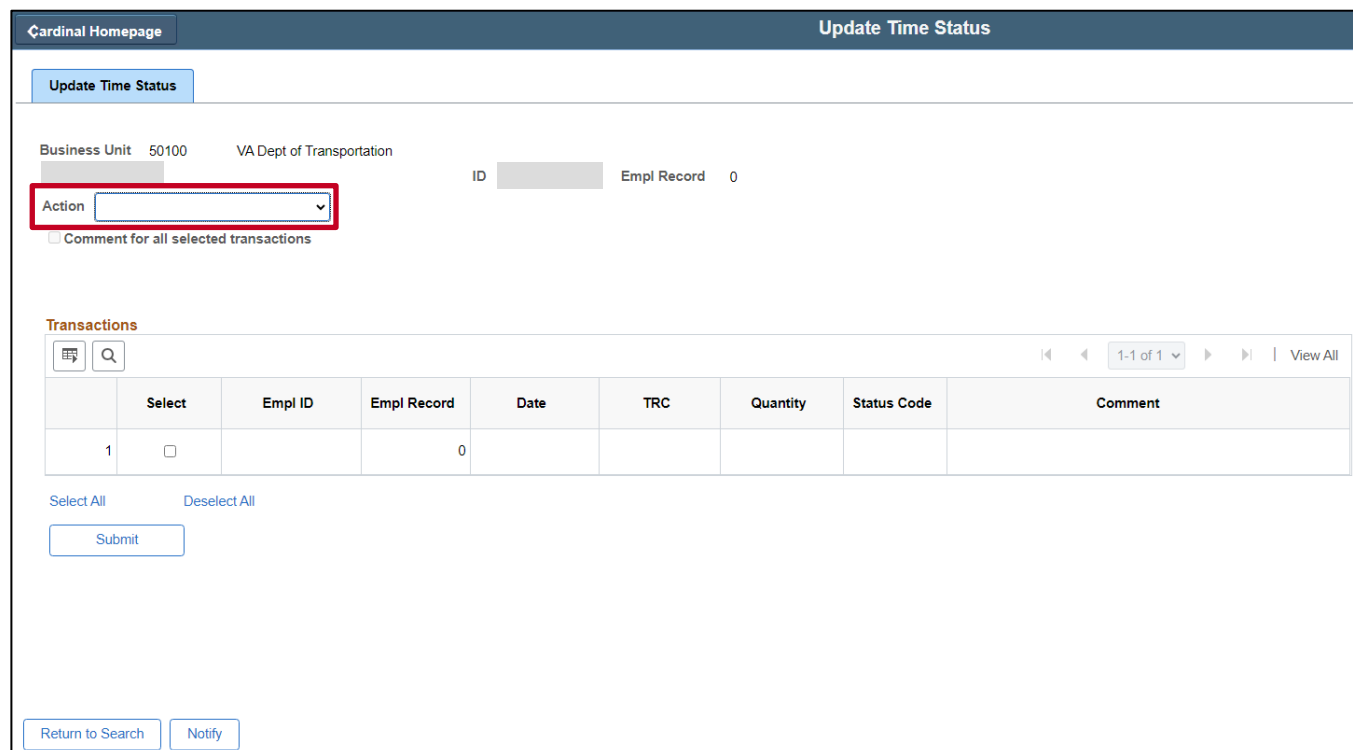

4. Click the **Action** dropdown button and select "Delete Invalid Time after Term".

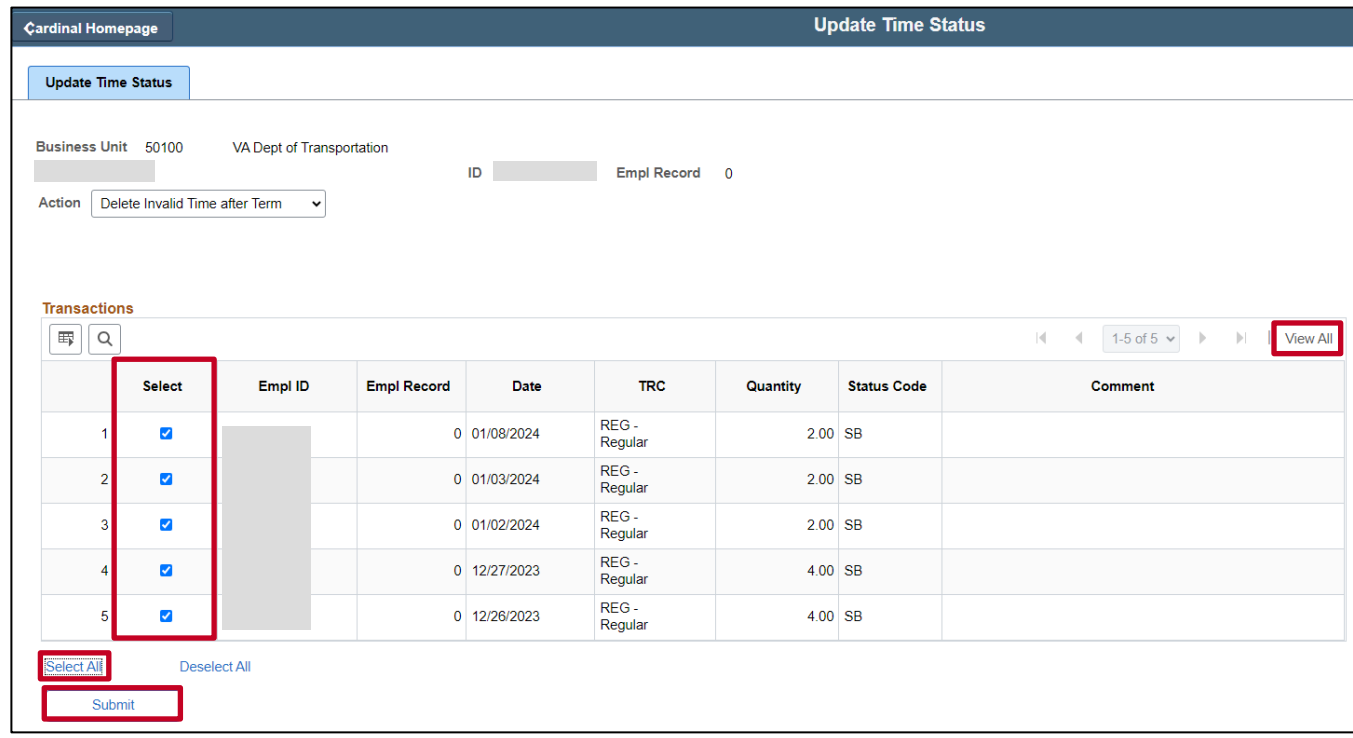

**Note**: All Reported Time transactions after the employee's termination date display.

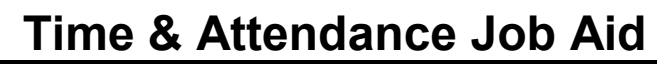

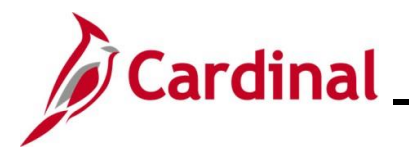

5. Use the **Select** checkboxes to select transactions to delete or use the **Select All** link to select all available transactions.

**Note:** Click the **View All** link if necessary to see all transactions.

The action of "Delete Invalid Time after Term" does not require comments since the transaction will be deleted and removed from the employee's timesheet record.

6. Click the **Submit** button.

A **Confirmation** message displays in a pop-up window.

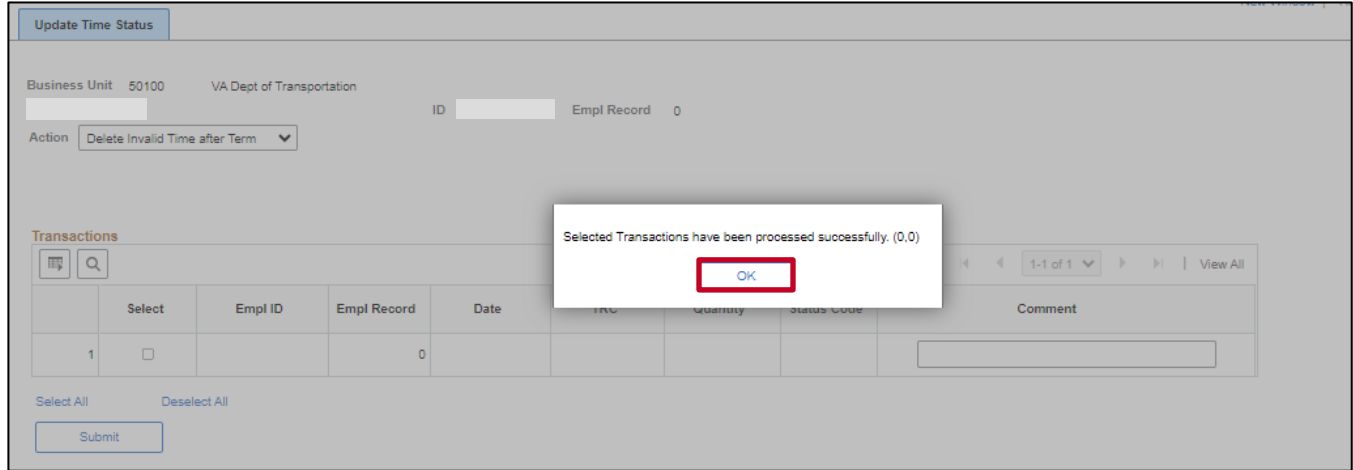

7. Click the **OK** button to close the **Confirmation** message.

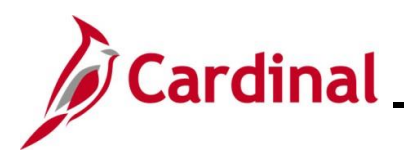

# **TA\_Time Status Administration**

### <span id="page-8-0"></span>**Close or Delete Reported Time - TA Expired Grace Approver**

Using the **Update Time Status** page, the Agency TA Expired Grace Approver can close or delete Reported Time transactions in a "Saved (SV)" or "Needs Approval (NA)" status older than 90 days. The general guidance is to only delete if the time transaction was invalid; otherwise, the transaction should be closed so that is still recorded and reflected as Reported Time and included in the employee's timesheet records. Closed or deleted Reported Time will not route for approval and will therefore not subsequently be loaded to payroll for payment or distributed by the allocation process.

1. Navigate to the **Update Time Status** page using the following path:

#### **Menu > Time and Labor > Report Time > Update Time Status**

The **Update Time Status Search** page displays.

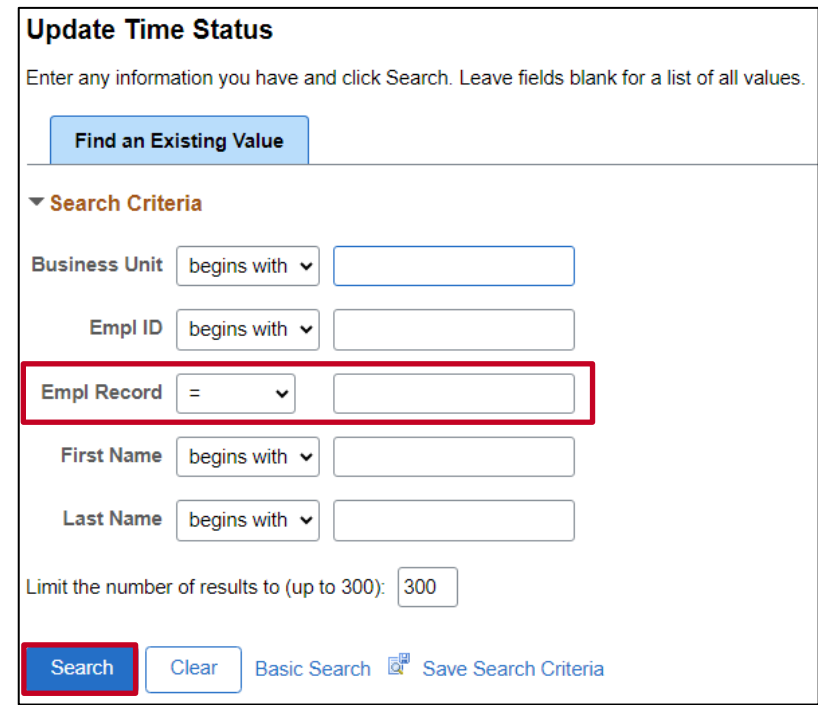

- 2. Enter the Employee ID for the applicable employee in the **Emp ID** field.
- 3. Click the **Search** button.

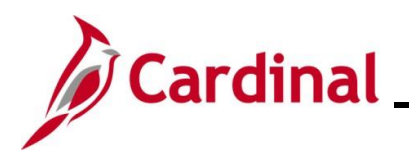

#### The **Update Time Status** page displays.

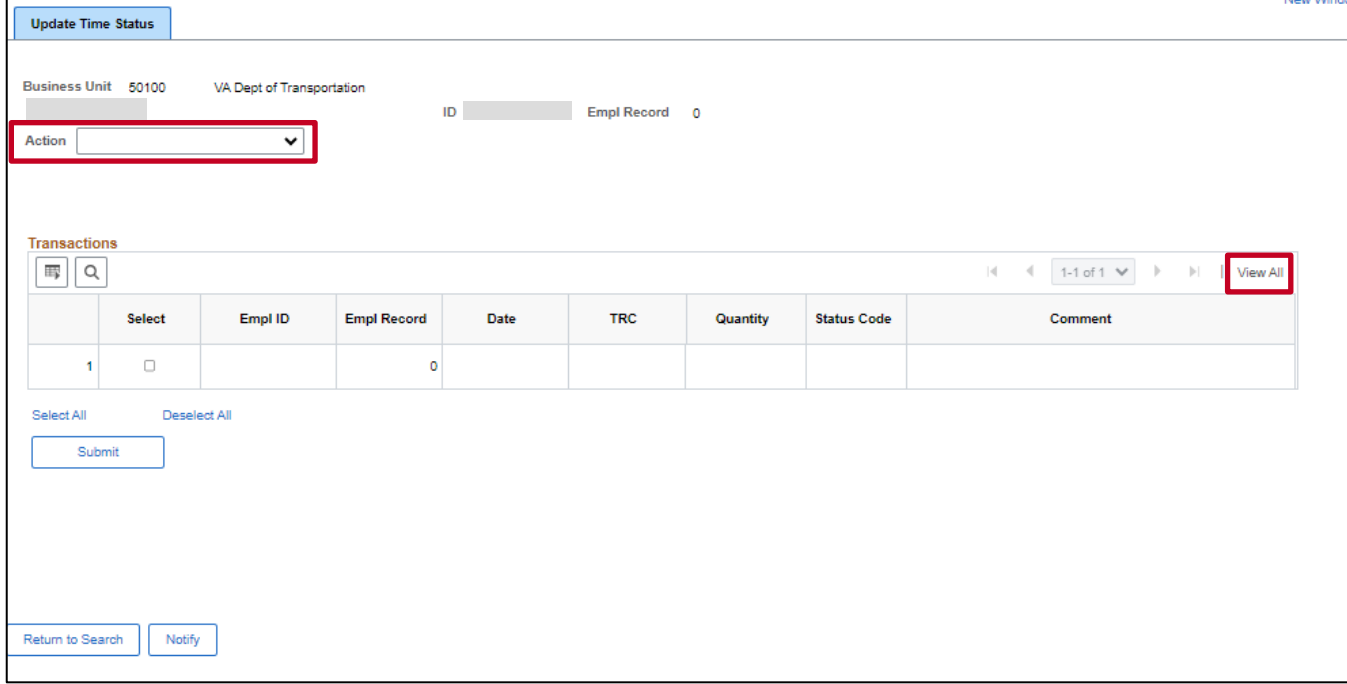

4. Click the **Action** dropdown button and select "Close Reported Time in SV / NA" or "Delete Report Time in SV / NA" depending on the desired action.

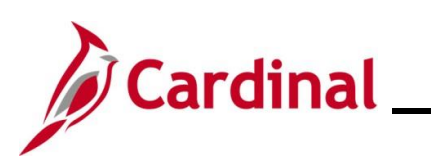

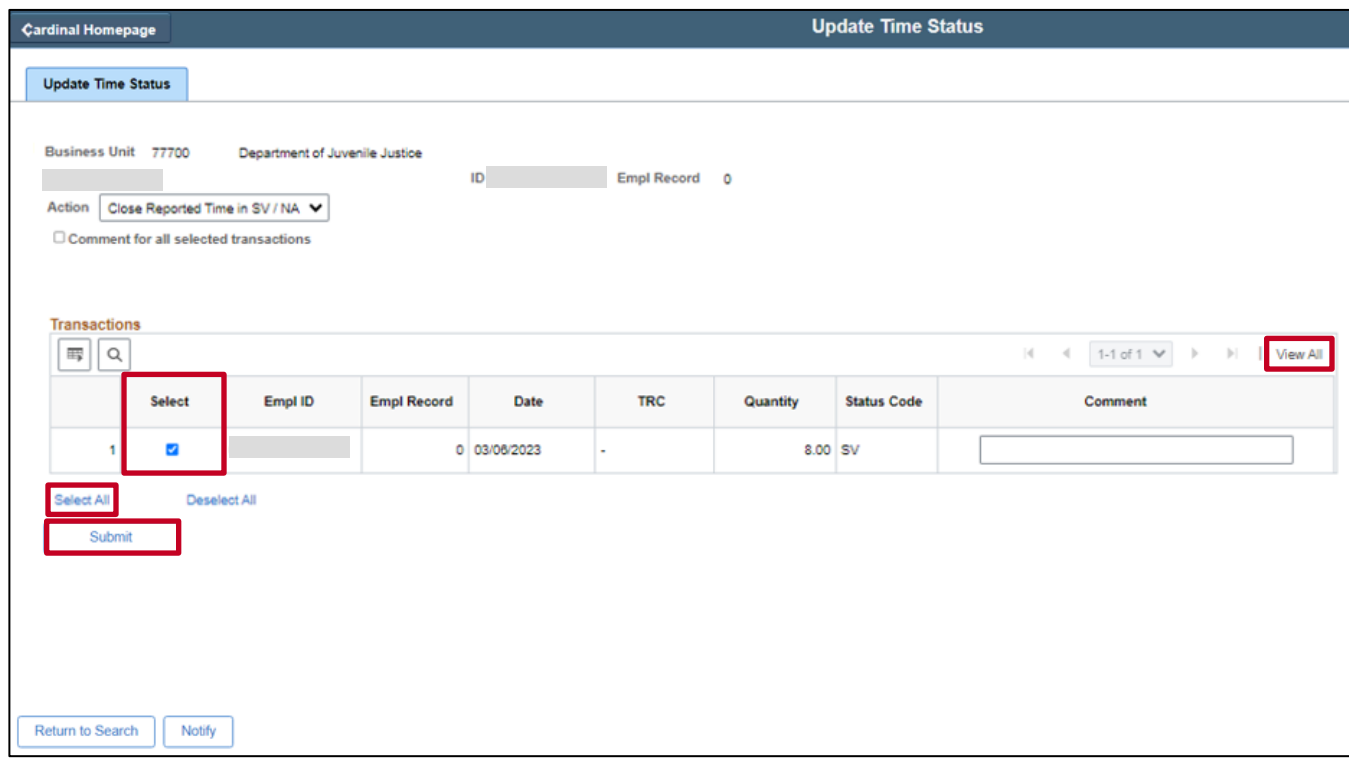

**Note**: All Reported Time transactions in "Saved (SV)" or "Needs Approval (NA)" status older than 90 days should display.

5. Use the **Select** checkboxes to select the transactions to close or delete or use the **Select All** link to select all available transactions.

**Note**: Click the **View All** link if necessary to see all transactions.

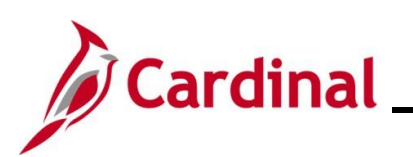

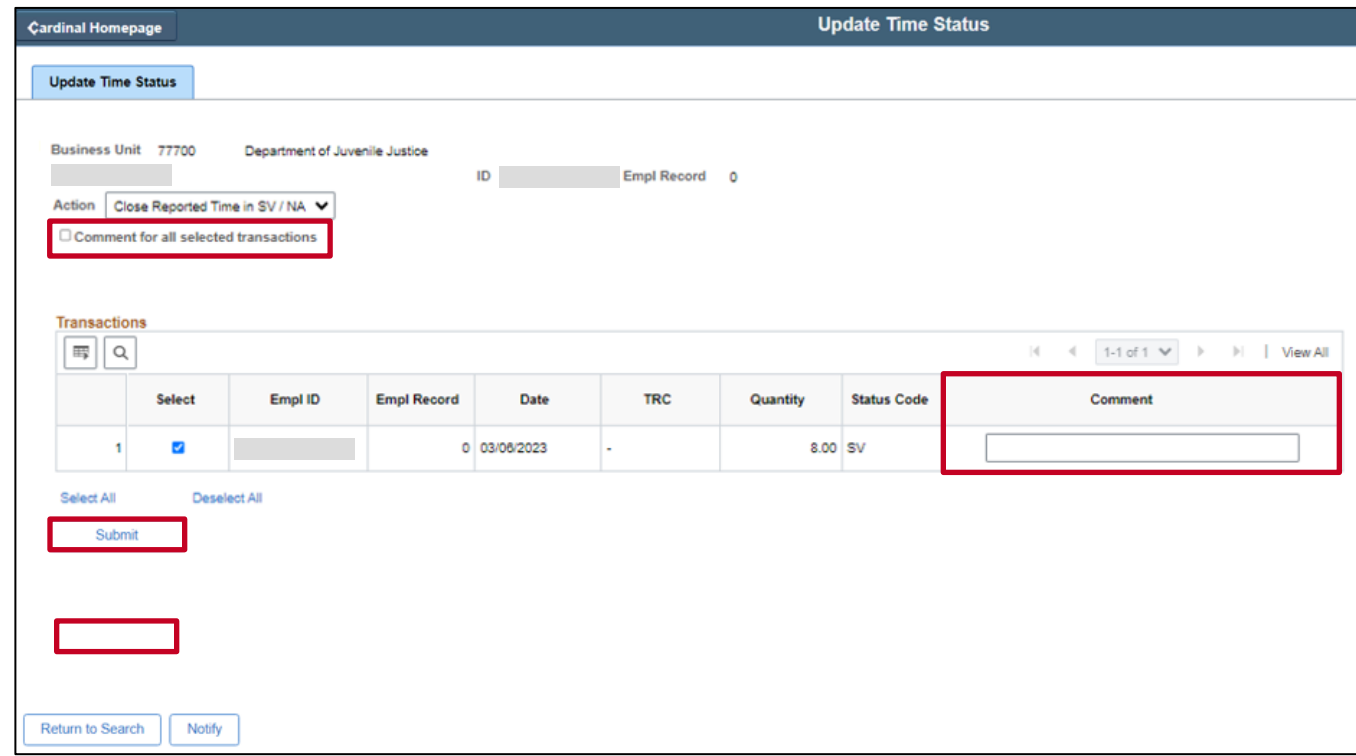

- 6. If the selected action is "Close Reported Time in SV / NA", a Comment must be entered for each transaction or the **Comment for all selected transactions** box can be checked to enter and apply the same comment to all selected transactions.
- 7. Click the **Submit** button.
- A **Confirmation** message displays in a pop-up window.

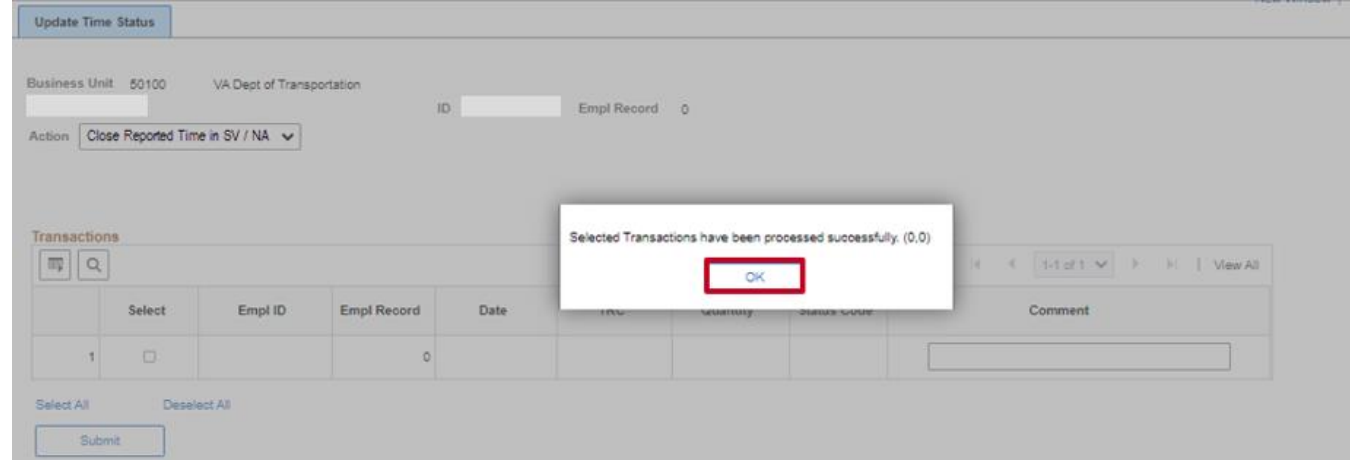

8. Click the **OK** button to close the **Confirmation** message.

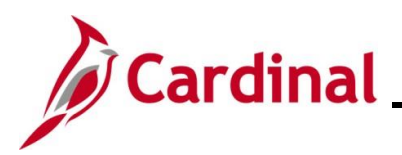

## **TA\_Time Status Administration**

### <span id="page-12-0"></span>**Close Payable Time - TA Expired Grace Approver**

Using the **Update Time Status** page, the Agency TA Expired Grace Approver can close Payable Time transactions in a "Needs Approval (NA)" status older than 90 days and only applies to transactions for online time reporters. If the transaction is invalid, the corresponding Reported Time transaction should be deleted (see the Close or Delete Reported Time section of this job aid). Otherwise, the transaction should be closed so that is still recorded and reflected as Payable Time and included in the employee's timesheet records. Closed Payable Time will no longer be available for approval and will therefore not subsequently be loaded to payroll for payment or distributed by the allocation process.

1. Navigate to the **Update Time Status** page using the following path:

#### **Menu > Time and Labor > Report Time > Update Time Status**

The **Update Time Status Search** page displays.

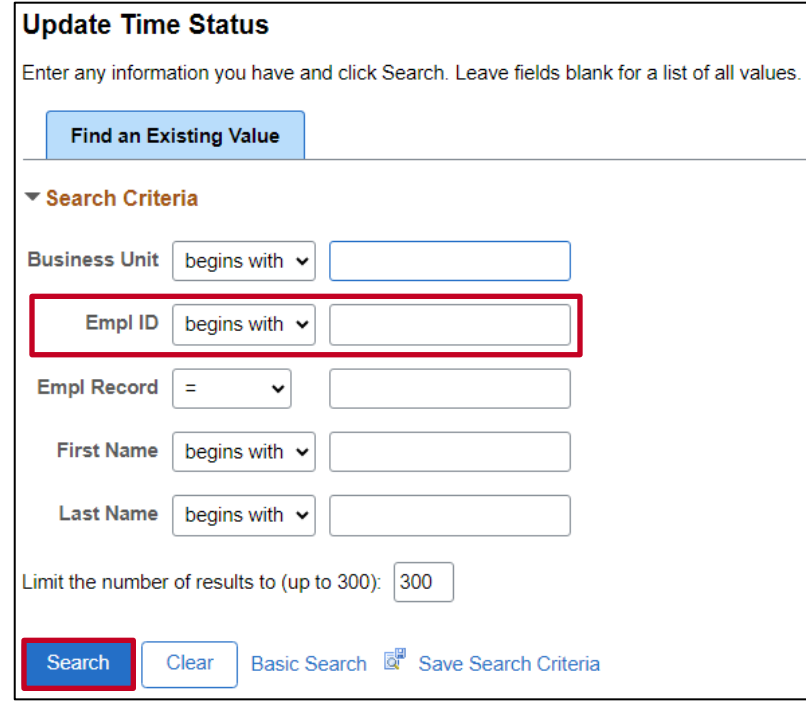

- 2. Enter the Employee ID for the applicable employee in the **Emp ID** field.
- 3. Click the **Search** button.

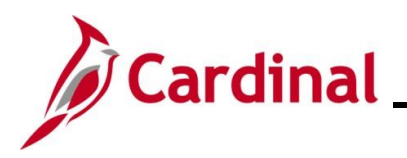

The **Update Time Status** page displays.

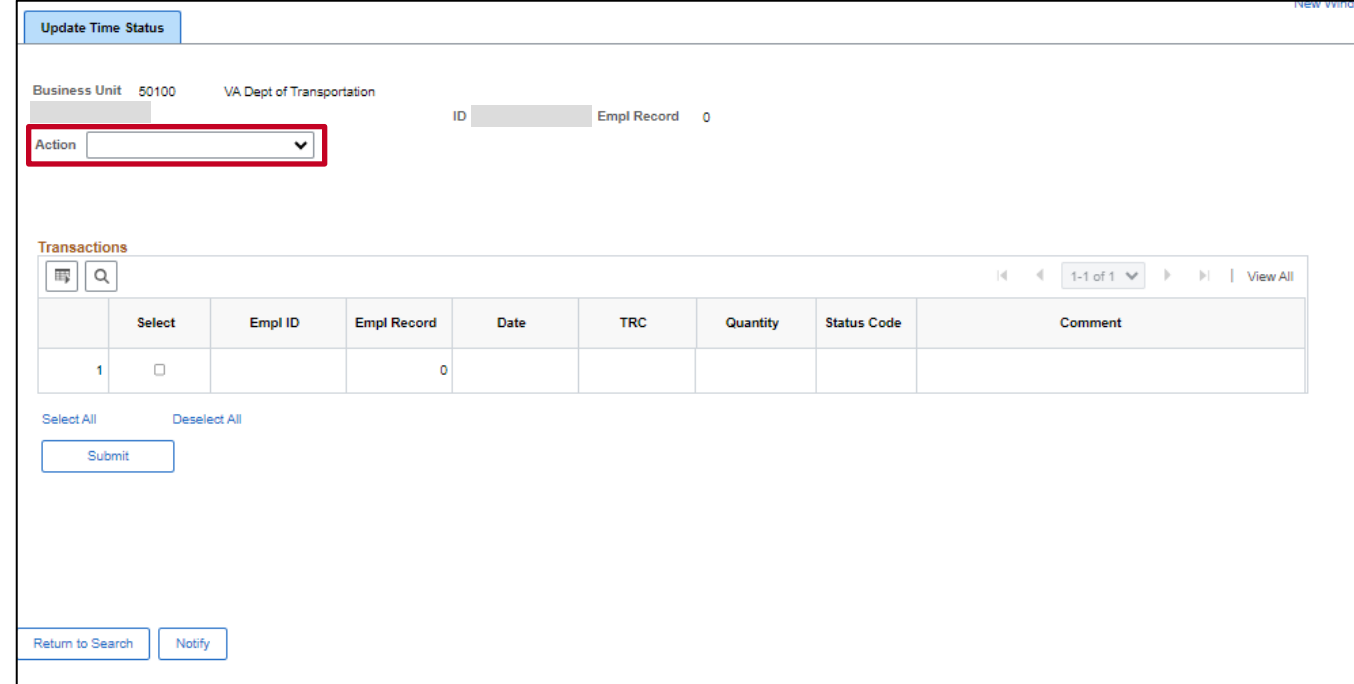

4. Click the **Action** dropdown button and select "Close Payable Time in NA".

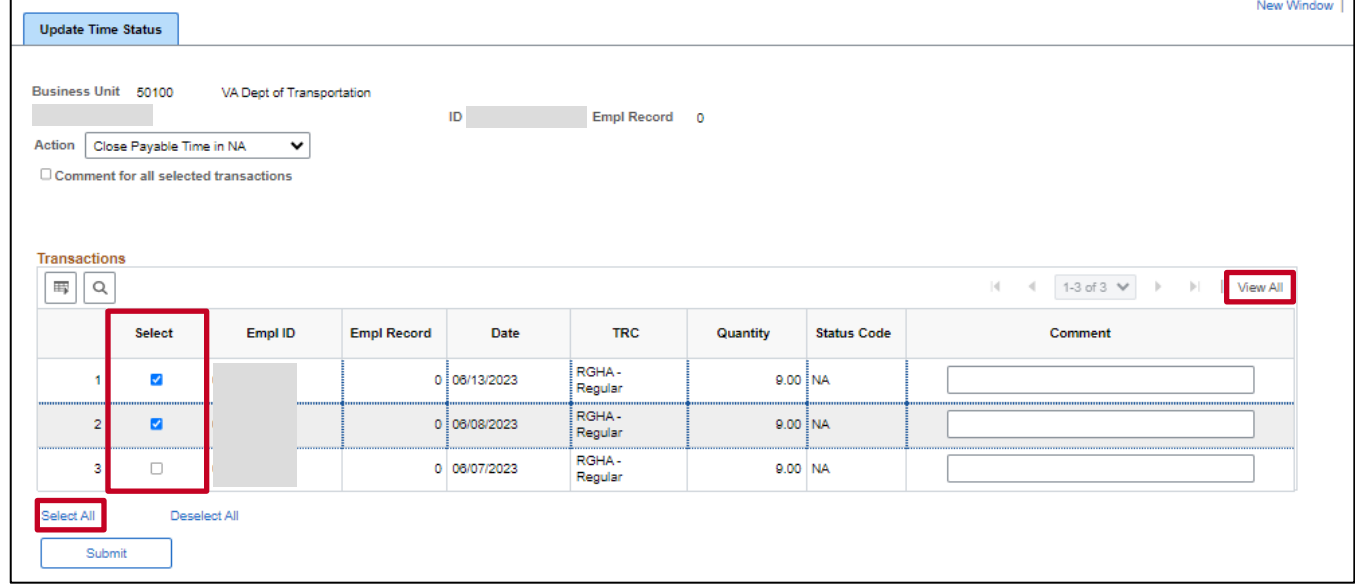

**Note**: All Payable Time transactions in "Needs Approval (NA)" status older than 90 days should display.

5. Use the **Select** checkboxes to select transactions to close or use the **Select All** link to select all available transactions.

**Note**: Click the **View All** link if necessary to see all transactions.

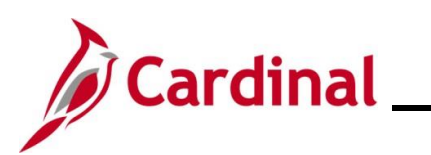

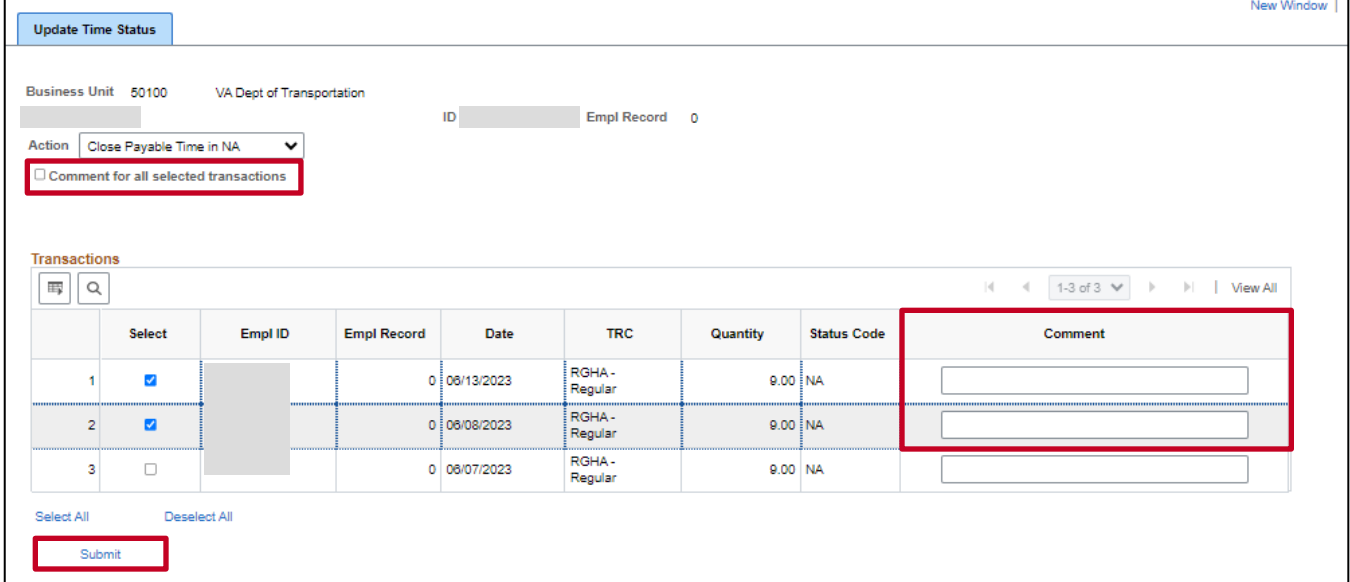

- 6. A **Comment** must be entered for each transaction or the **Comment for all selected transactions** box can be checked to enter and apply the same comment to all selected transactions.
- 7. Click the **Submit** button.

A **Confirmation** message displays in a pop-up window.

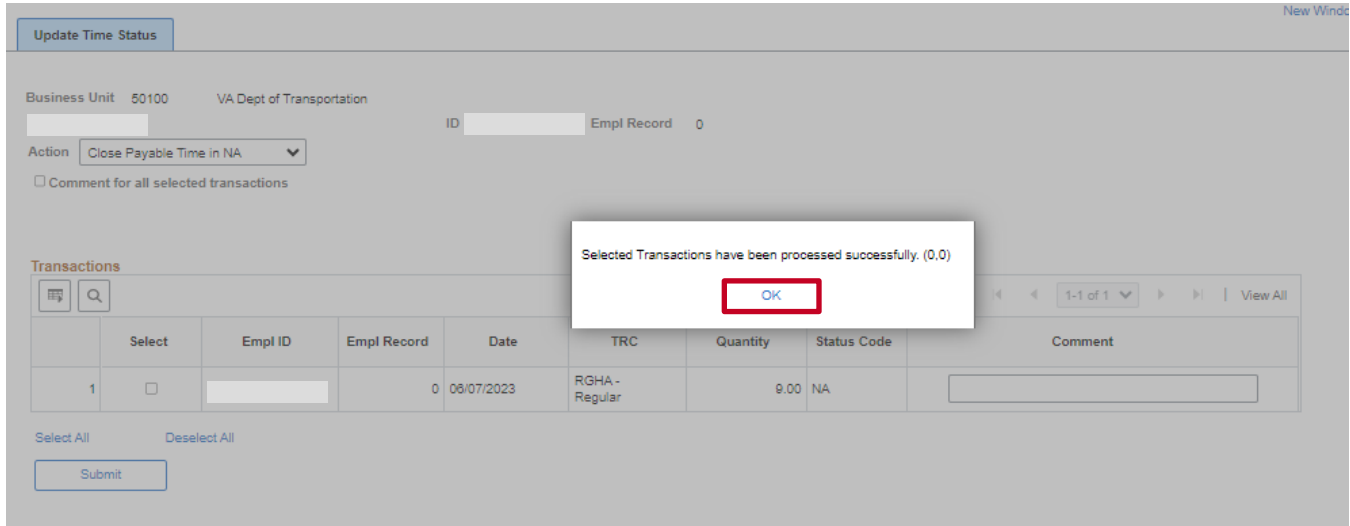

8. Click the **OK** button to close the **Confirmation** message.

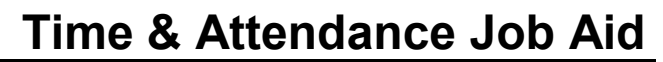

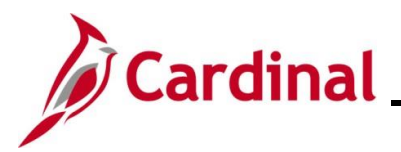

#### <span id="page-15-0"></span>**Approve Payable Time Outside Grace Period - TA Expired Grace Approver**

Using the **Request Batch Approval Process** page, the Agency TA Expired Grace Approver can approve Payable Time transactions in "Needs Approval (NA)" status up to 365 days old and only applies to transactions for online time reporters. Hours approved using this process will no longer appear as pending approval on the Reports To Supervisor's **Approvals** tile and will flow to payroll and/or be distributed by the allocation process as usual.

It is important for Reports To approvers to approve time for their direct reports timely within the defined grace period (90 days for productive time and 365 days for non-productive time). Reports To approvers and Agency TL Administrators should use reports to audit their Agency time and leave data to ensure no time is breaching the grace periods. The Request Batch Approval Process is intended to be used by the Agency TA Expired Grace Approver for exception cases and not regularly used.

It is not recommended for Agency Payroll Administrators to pay old time or time outside the 90 day grace period via SPOT because of downstream impacts, such as the employee being overpaid. An employee could be overpaid if the time was paid through SPOT and the time is then approved and flows to payroll. Pending approvals should not be ignored as they will not be dropped from the approver's worklist and Cardinal cannot take any action on unapproved work list items. If time was paid through SPOT and then approved in Cardinal a reverse SPOT should be entered to avoid overpayment.

Payable Time in "Needs Approval (NA)" status cannot be approved if older than 365 days; approval requests received by Cardinal Post Production Support (PPS) will be redirected to the Agency TA Expired Grace Approver(s) to handle pay/distribution impacts manually and to close the Payable Time transaction.

1. Navigate to the **Request Batch Approval Page** using the following path:

#### **Menu > Time and Labor > Approve Time > Request Batch Approval Process**

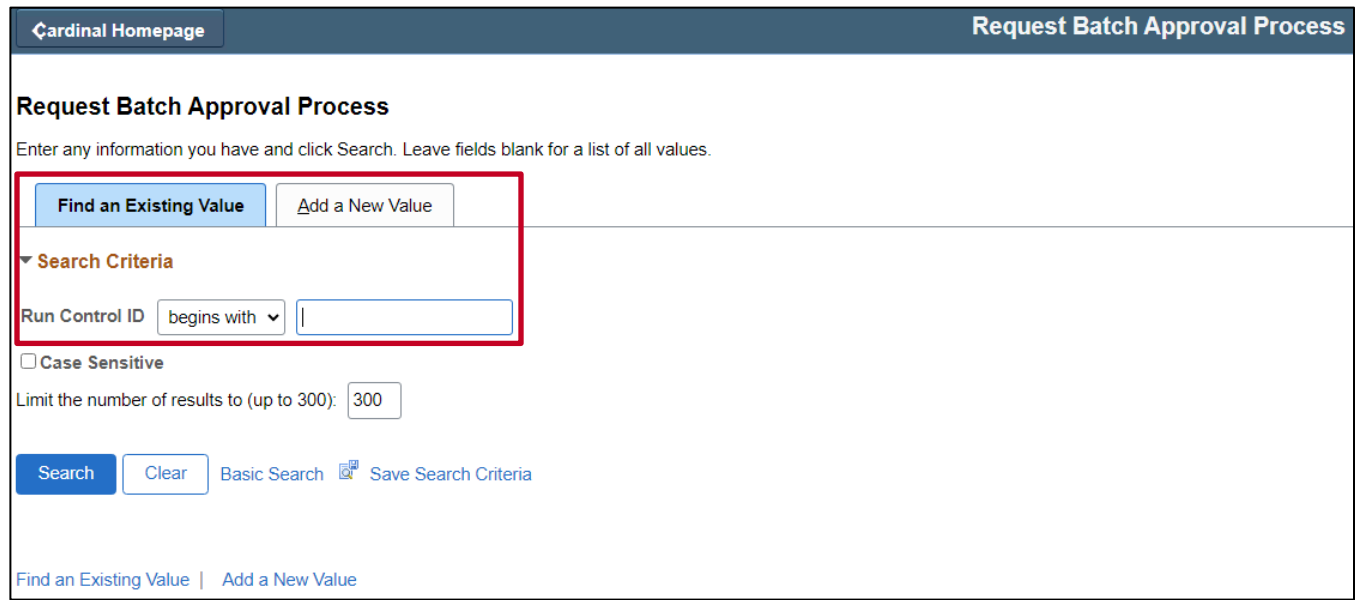

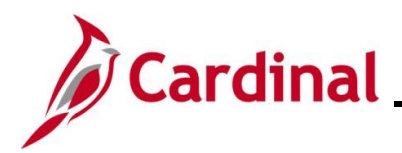

## **TA\_Time Status Administration**

2. Use the **Find an Existing Value** tab to locate a previously established Run Control ID or use the **Add a New Value** tab to create a new Run Control ID if this is the first time performing this process.

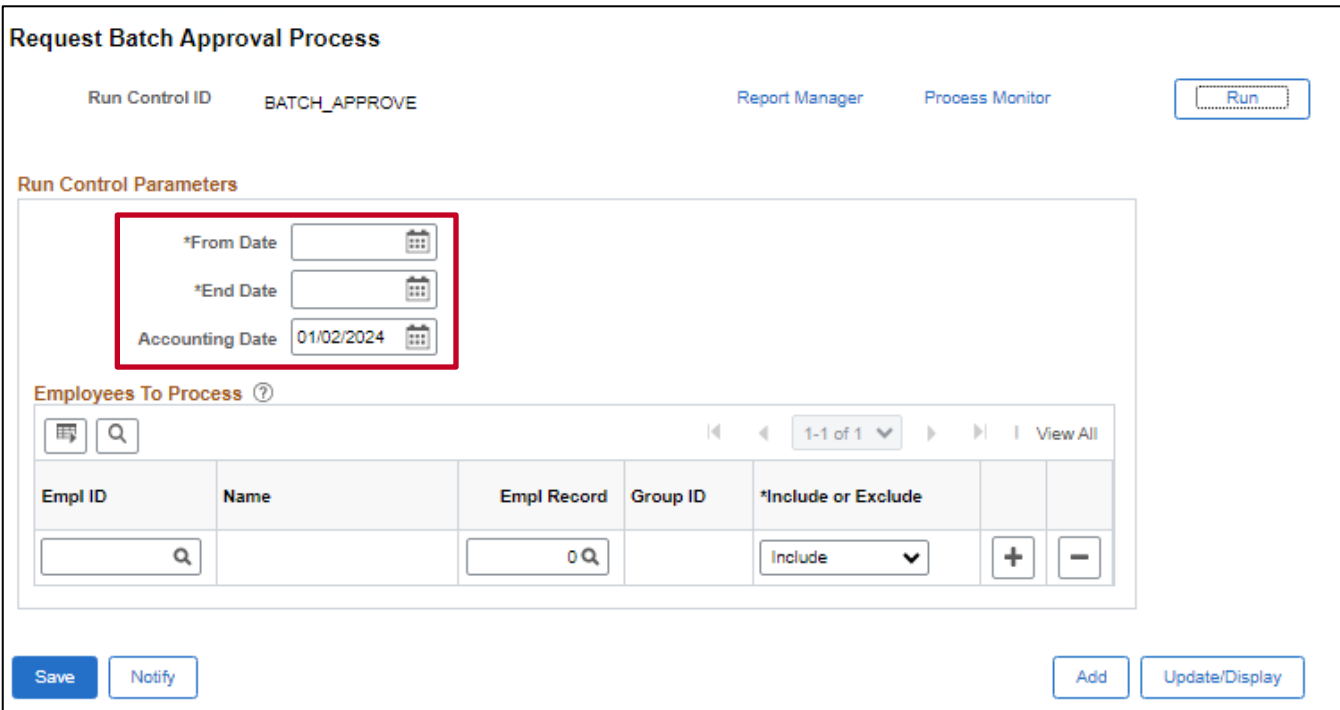

- 3. Enter a date range of payable time transactions in "Needs Approval" status for employee(s):
	- a. **From Date** oldest date needing approval (cannot be less than 365 days from current date)
	- b. **End Date** most recent date needing approval (should be >= 90 days in the past from current date but will accept any date in last 365 days)

**Note**: the process will approval all transactions for selected employee(s) in "Needs Approval" status within the date range. If this is not intended, you need to run the process again for each date range necessary. The from date and end date can be the same date if only approving transaction(s) on 1 day.

c. **Accounting Date** - defaults to today's date. Do not change it.

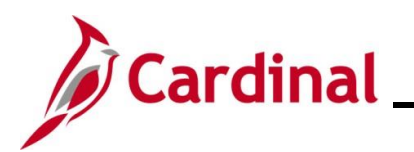

**TA\_Time Status Administration**

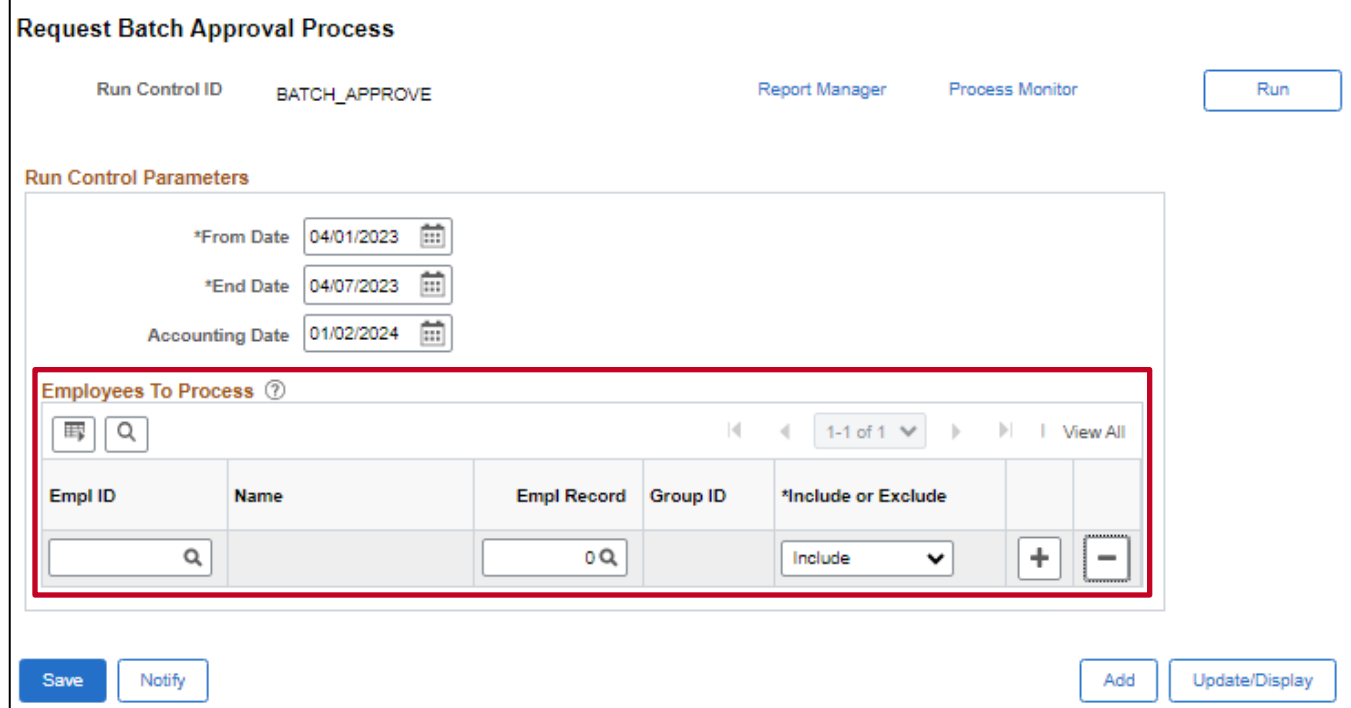

4. In the **Employees To Process** section, enter the Employee ID and Empl Record of the employee and job that has time that needs approval. In the **\*Include or Exclude** field, leave the indicator defaulted to "Include" so that the employee is processed.

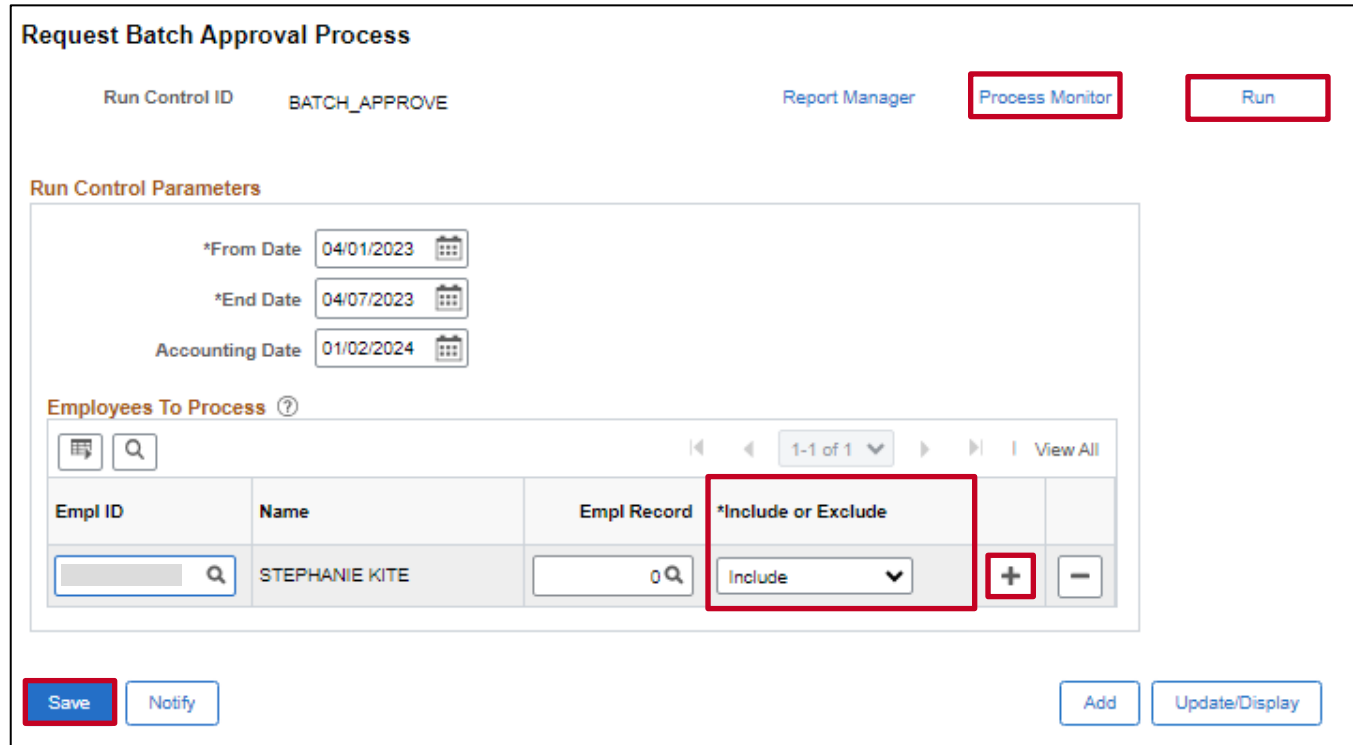

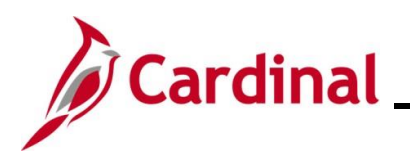

## **TA\_Time Status Administration**

5. Use the **Add a New Row (+)** icon to add additional employees and repeat Step 4.

**Note**: All employees added will be processed based on the date range previously selected. If this is not intended, you need to run the process separately to process other employees using the appropriate date range for each.

- 6. Once all values are selected, click the **Save** button and then click the **Run** button to initiate the approval process.
- 7. Click the **OK** button on the **Process Scheduler** page to run the process.
- 8. Check the **Process Monitor** to confirm completion and success.
- 9. The expected transactions should now be approved or in the appropriate Payable Status indicating that the time is ready for payroll and/or distribution. The payable status of transactions can be reviewed on the Timesheet **Payable Time** tab or via the Timesheet Report.

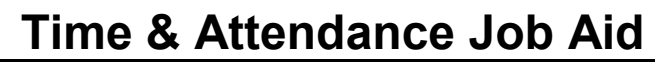

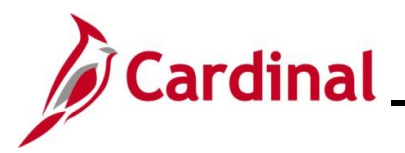

### <span id="page-19-0"></span>**Manage Time with Workflow Issues - TA Restricted Special Approver**

Timesheet transactions that require approval but cannot be routed to a Reports To approver or delegated authority will be routed to the **Approvals Tile** of the Agency TA Special Restricted Approver(s).

All Cardinal TA Agencies are required to have this role to identify and manage time and absence transactions that do not route to a supervisor for action in such scenarios as:

- The employee does not have a user profile
- The approver does not have a user profile
- The employee "Reports To" a position that is vacant, and that vacant position either does not have a "Reports To" position assigned or is also vacant

It is recommended that Agencies develop adequate procedures/processes outside of the Cardinal system to ensure proper authorization is granted before the TA Restricted Special Approver approves these transactions online.

Cardinal also encourages the collaboration between the Agency TA Restricted Special Approver(s) with the Agency TL Administrators, AM Administrators, HR Administrators, and TA Supervisors to resolve issues causing pending timesheet transactions that could not be routed to an actual approver. Together they should determine what the best resolution might be to prevent the issues. Possible resolutions might include:

- If the "Reports To" and/or user profile issue is addressed, the employee could make changes to the already submitted time on the Timesheet and resubmit to route the time to the actual supervisor
- The Delegation Administrator could delegate the time to another supervisor for approval once the time has been reviewed/validated by the actual supervisor
- The TA Restricted Special Approver could approve the time once the time has been reviewed/validated by the actual supervisor

The TA Restricted Special Approver role does not give the user access to approve time for all employees in their Agency. The TA Restricted Special Approver would only see items for approval on their **Approvals** tile in the rare scenarios mentioned above when it is not routing to a TA/AM supervisor.

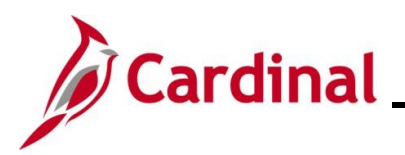

#### <span id="page-20-0"></span>**Appendix – Time Rejected by Payroll - Reasons**

The following are a list of reasons that may cause Time transactions to be placed in a "Rejected by Payroll" status during the Load Time and Labor process. Payroll, SPO, and the TL Administrator will work closely together to determine the resolutions and when directed by SPO, use the Adjust Paid Time process.

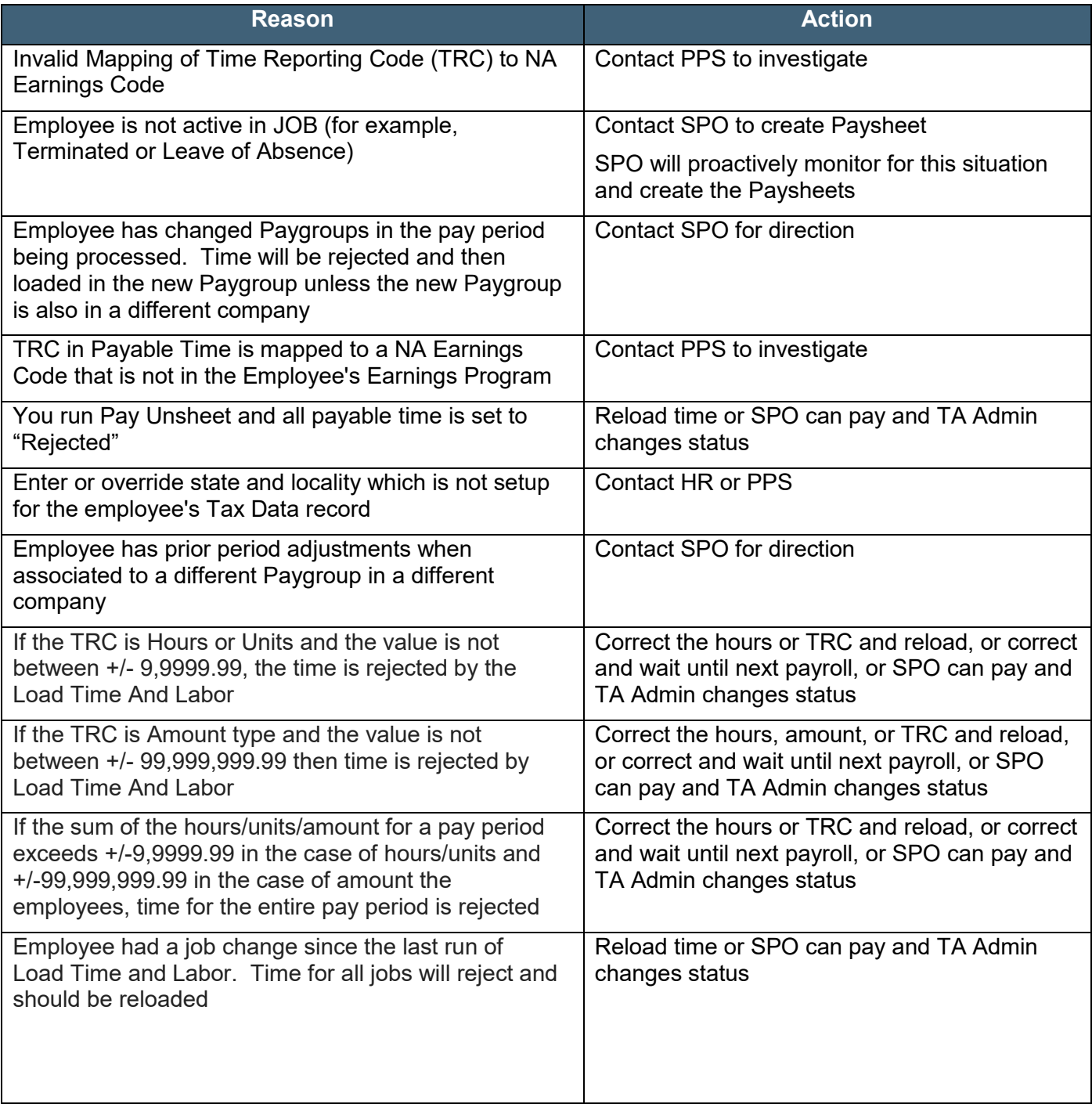

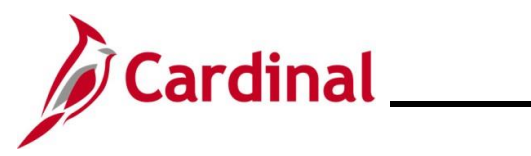

# **TA\_Time Status Administration**

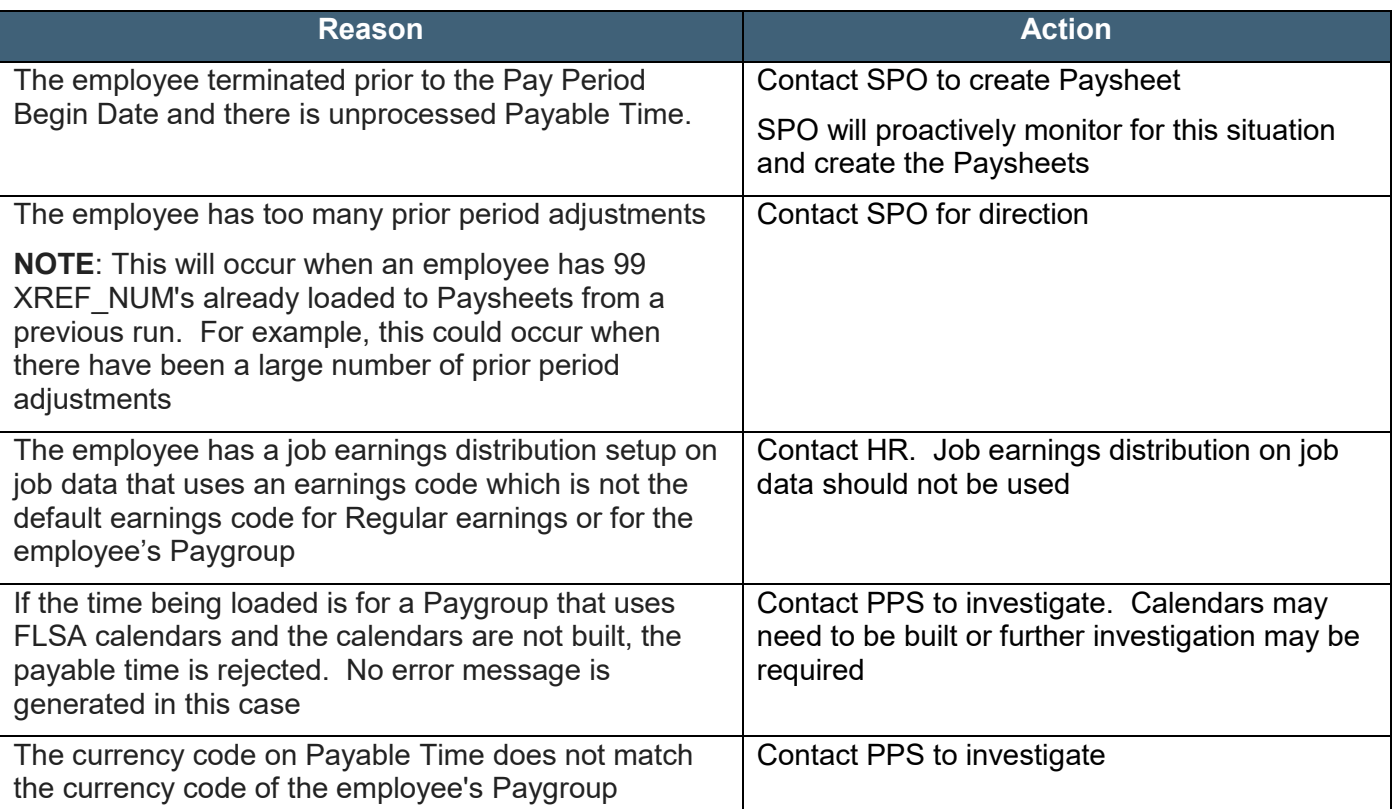

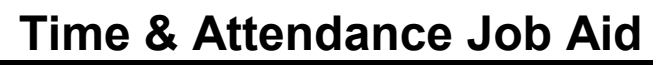

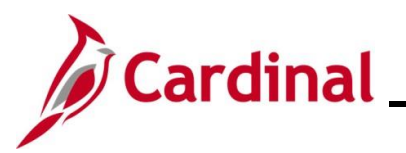

### <span id="page-22-0"></span>**Appendix – Time Entry and Approval Matrix**

Below is a chart showing the Reported and Payable Time Status descriptions and actions available based on grace periods and roles.

#### **Reported and PayableTime Status Descriptions**

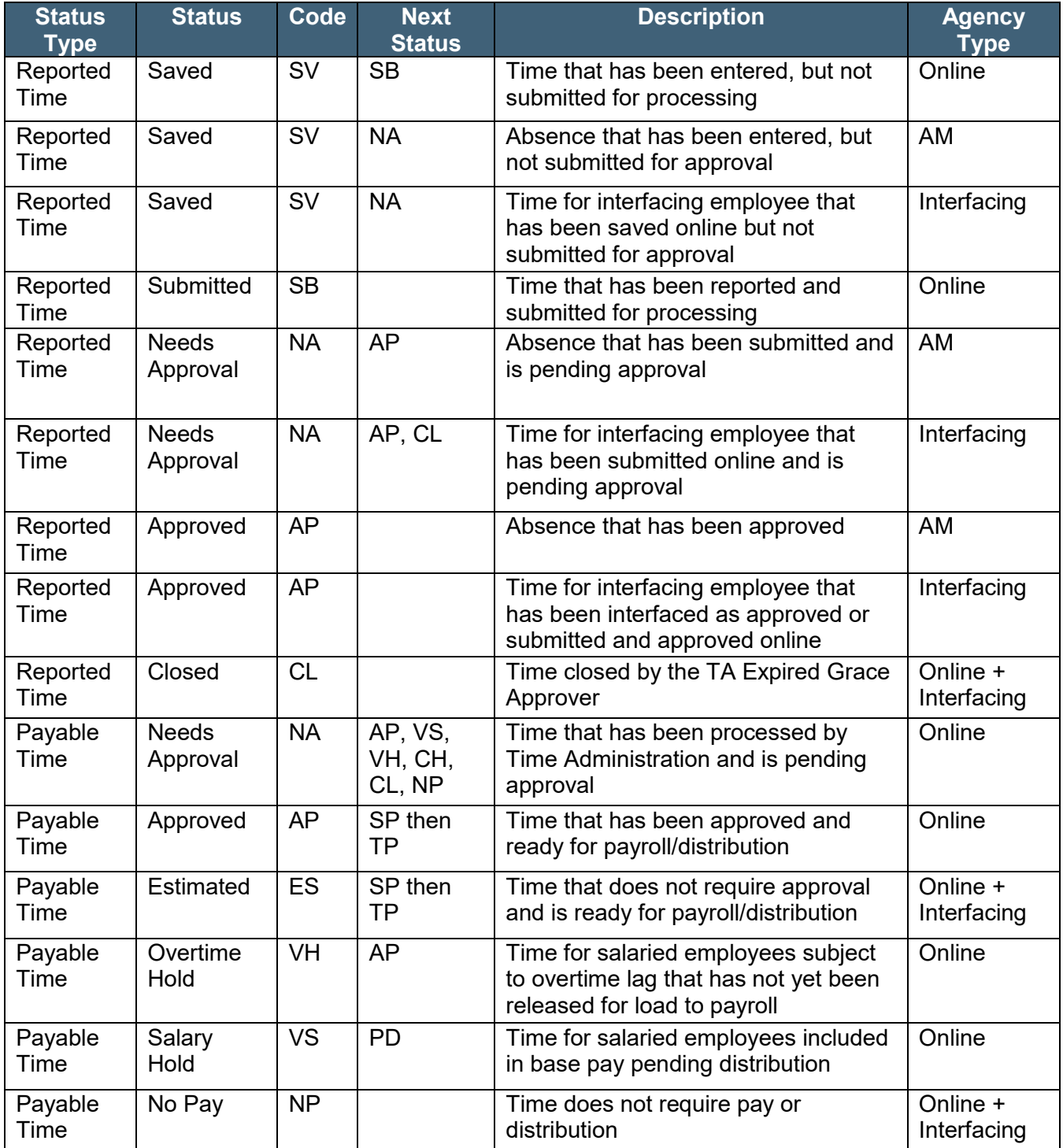

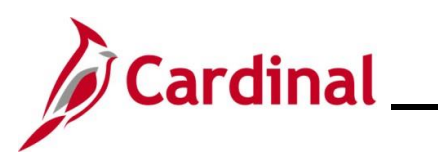

#### **Reported and Payable Time Status Descriptions Continued**

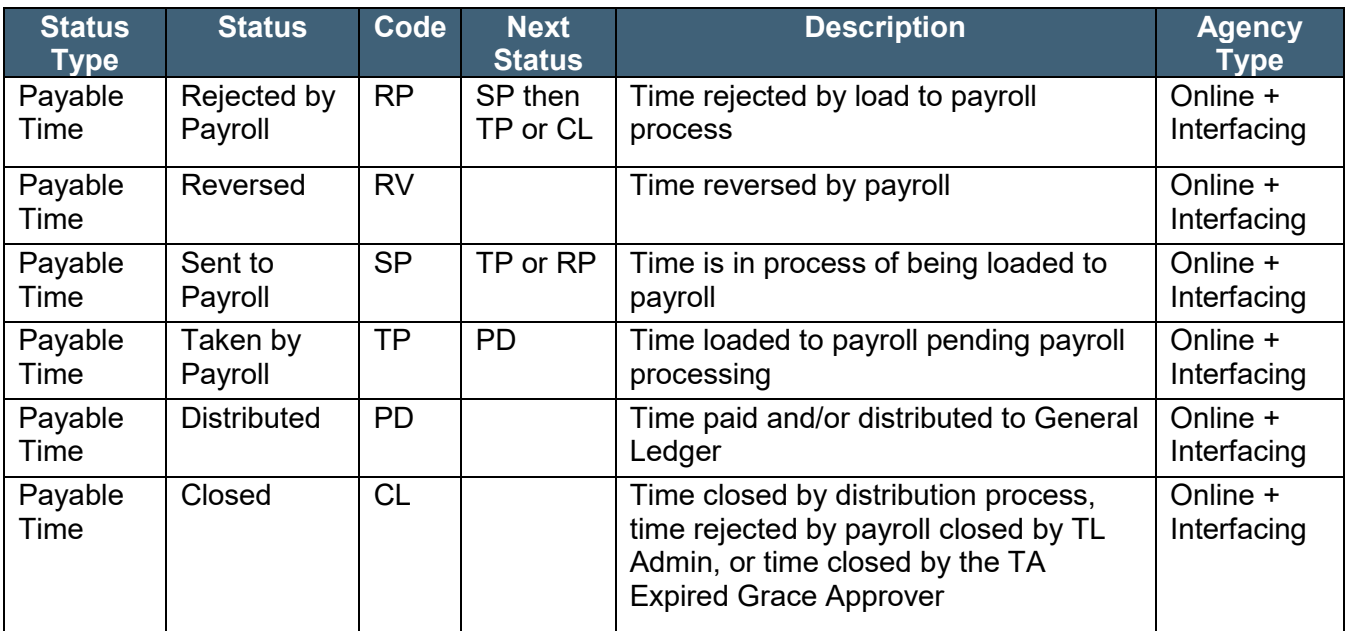

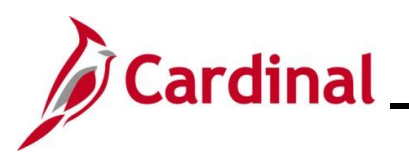

#### **Actions Available Based on Grace Period and Roles**

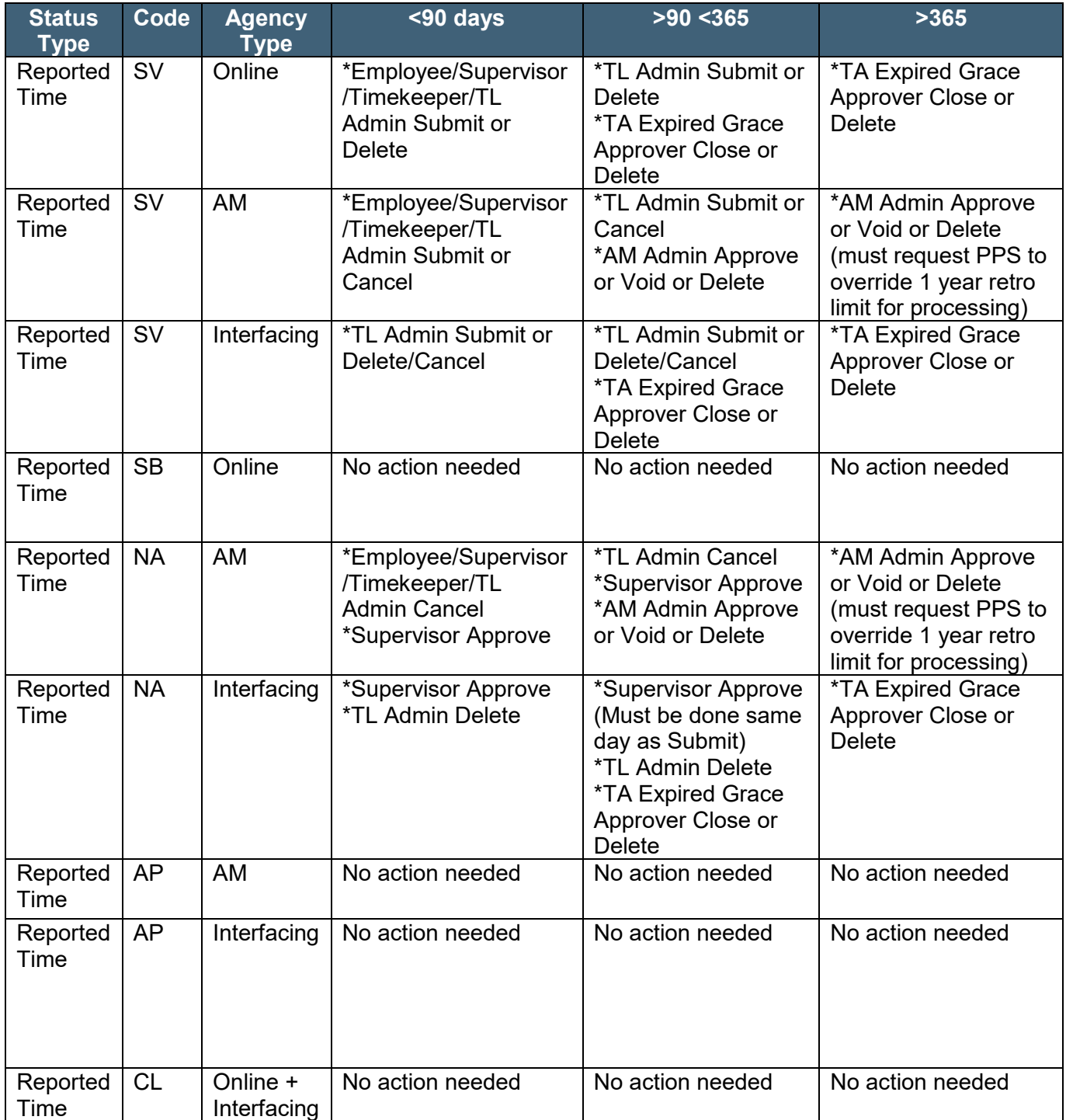

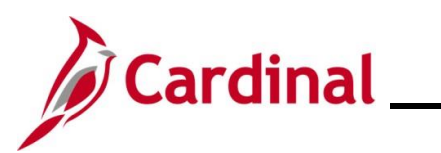

#### **Actions Available Based on Grace Period and Roles Continued**

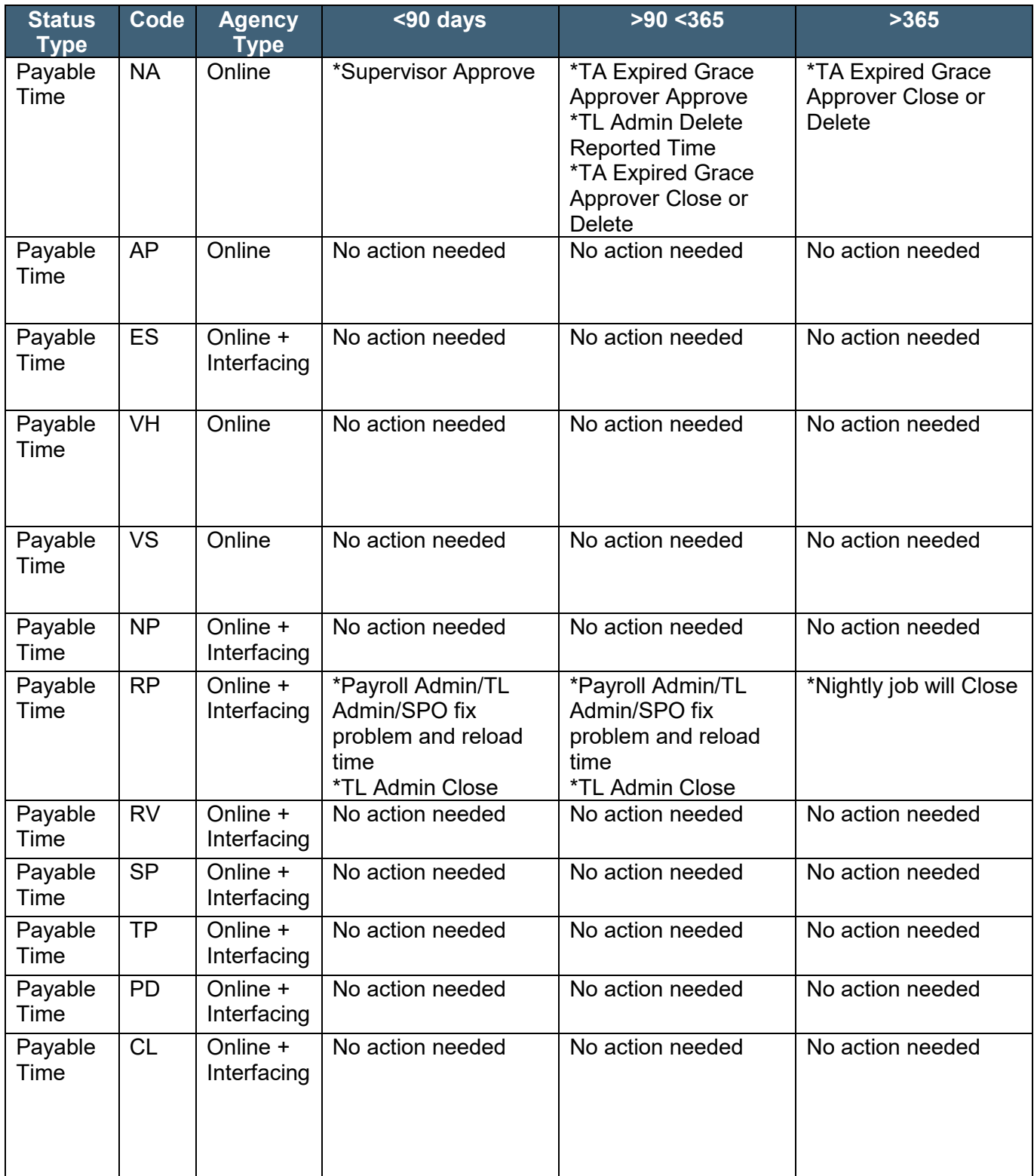